Becoming a referee requires you to complete the following:

- Volunteer at [AYSO112.org](https://www.ayso112.org/region112)
- o If you have registered before, click the *Login link* and fill in your username and password
- o If you have not registered before, click the *Register Now link* and create an account.

**Advice for youth referees and other volunteers.**

- 1. **Additional Volunteer Users** users volunteering outside of the registration system will volunteer his/herself or add a new user to volunteer. If the volunteer now becomes an additional user, he/she will want to log in to the email account that was used to register the person as an additional volunteer and accept the invite to create a Username/Password on Blue Sombrero to get them access to AYSOU.
- 2. **AYSOU Certifications** Certifications will port over from AYSOU to Etrain once the user volunteers, based on the system recognizing the volunteer ID. If the certifications do not port over, there is a mismatch in the ID. To ensure the best results DO NOT CREATE another account.
- 3. All volunteers **must have their own** account tied to their **own unique email address**. A youth watching the videos on a parent's account or a spouse watching the videos and doing the courses on their spouses' account will not count and we cannot award credit after the fact.

## **VERY IMPORTANT: EVERY volunteer in a family should have their own unique email address. 99% of people having problems is because they used their own personal email addresses for their kids or spouses. Duplicate EMAIL addresses will cause problems.**

o Click the *Volunteer tab* on the left side and then *Find Volunteer Roles* on the upper right. Select *View Divisions* under season you are volunteering for (i.e. Core2022).

- o As a new referee, select 10U and 12U. Click *View Selected Opportunities*
- o Select Referee for each and complete the volunteer registration
- o Background Check Adults only
	- Once you've gone thru all of the volunteer steps and clicked submit. A company named Sterling Volunteers will complete a background check.

Open your email, you will have received an email from American Youth Soccer Organization (AYSO) ([TheAdvocates@sterlingvolunteers.com\)](mailto:TheAdvocates@sterlingvolunteers.com), subject "Here's the link to complete your AYSO Volunteer Background Check" with a link specific to your registration.

▪ Click on the link and Complete fields to verify your information (email, date of birth, zip code).

▪ You will create an account entering a user name and password.

▪ You will then complete the 4 Step process of completing your background check. You will be asked if you will be paying for your background check, select NO, our region will cover this fee.

▪ You will have completed your background check when you reach the Screen that says "Congrats, you're on your way to becoming a volunteer."

▪ You will also receive an email from Sterling Volunteers

([TheAdvocates@sterlingvolunteers.com\)](mailto:TheAdvocates@sterlingvolunteers.com), subject "You did it! You're on your way to becoming a Sterling Volunteer". This will show that the process has been started and provide a link if you wish to check the progress or see the completed report.

▪ Your AYSO account will start by showing your registration as Pending. Once your background check is completed, it will change to Eligible.

## **• At this point, wait 24 hours for the single sign on systems to synchronize.**

Once you have volunteered, log in at [AYSO112.org](https://www.ayso112.org/region112) and if necessary, Click the *My Account button* at the top right of the screen otherwise click the *Volunteer tab* on the left side and then the *AYSOU button* under your name in the middle of the screen then you can complete the following courses.

- Click on *Training Library* on the left hand side and then click *View Courses under Safe Haven*
	- Complete the following courses:
		- AYSO's Safe Haven Online
		- CDC Concussion Awareness Online
		- Sudden Cardiac Arrest Online
- Click on *Training Library* on the left hand side and then click *View Courses under Refereeing*
	- Complete the following course:
		- Regional Referee Online + In-Person Companion Course if you are 12 years old and older and want to referee 10U and continue to older levels
		- OR
		- 8U Official Course Online if you are 11 years old and younger and only want to start out at 8U
	- For the Regional Referee, if you completed the online portion and need to complete the field training, click on Training Event on the left hand side and then search for *In-Person Companion Course* in the *Courses*  search box at the top. Locate a Referee Field Companion Course and register and then attend to complete the training.

When all courses are completed, Click on *Skills Passport* on the left hand side and then click the *Download PDF button* on the upper right. Send a copy of that file to the referee administrator for review.

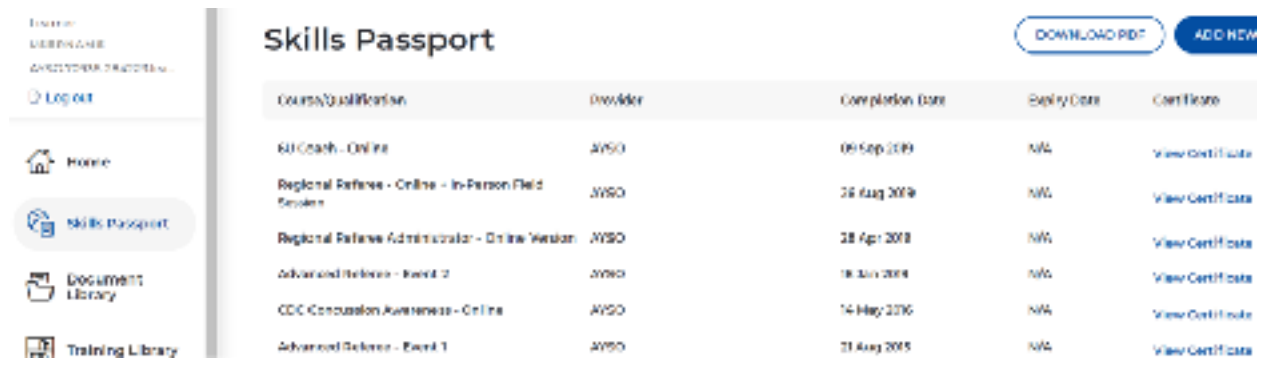

AYSO and USSF are all using the IFAB documentation now. Download the app for the entire manual at [www.theifab.com](http://www.theifab.com/)